# **第四届中国"互联网+"大学生创新创业大赛**

**报名系统介绍**

全国就业指导中心

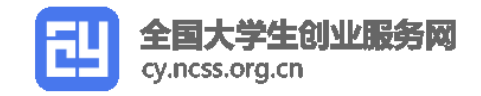

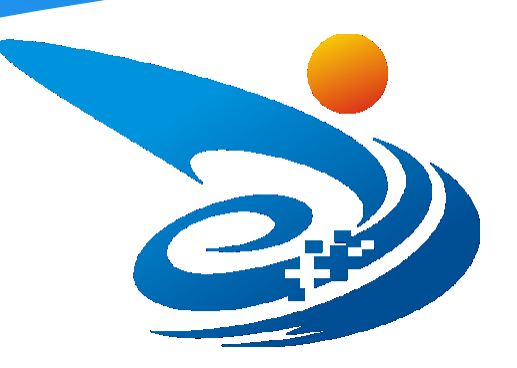

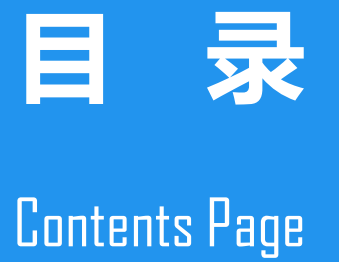

## 全国大学生创业服务网概述

报名参赛

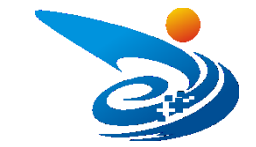

#### 第一部分 全国大学生创业服务网概述

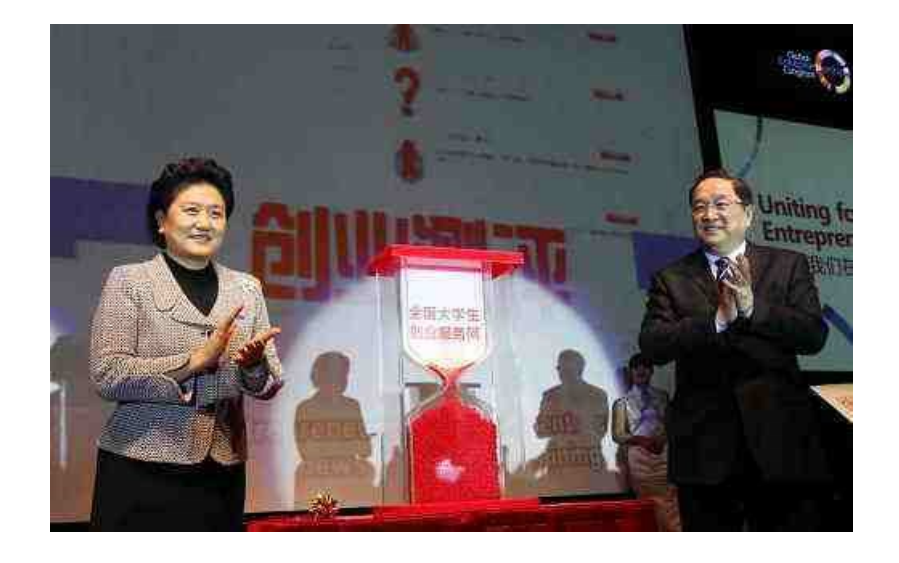

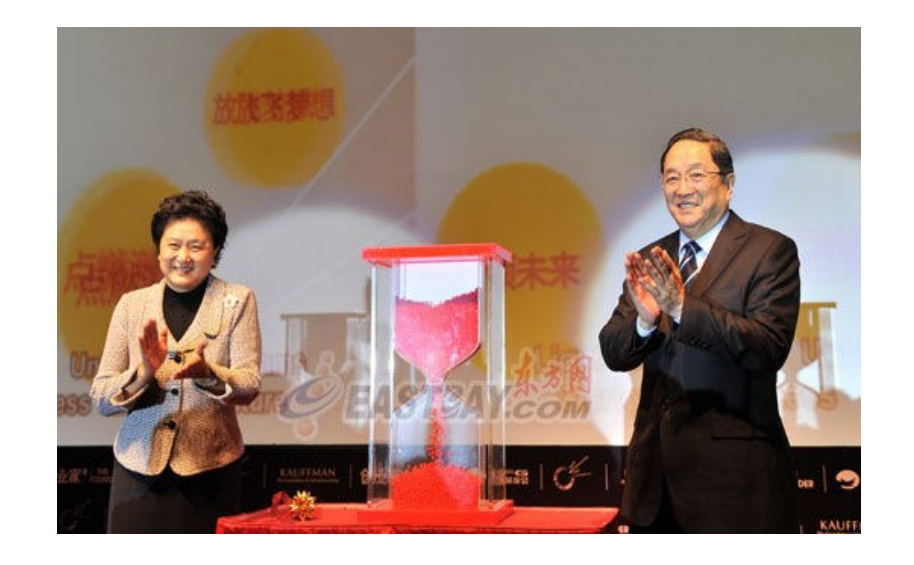

全国大学生创业服务网(cy.ncss.org.cn),是中华人民共和国教育部唯一专门宣传、鼓励、引导、帮助大 学生创业的官方网站。网站于2011年3月29日,由原中共中央政治局帯委,十二届全国政协主席俞正声、 原中央政治局委员,国务院副总理刘延东共同开通。在教育部高校学生司的指导下,全国高等学校学生 信息咨询与就业指导中心承担网站具体运营。

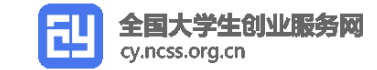

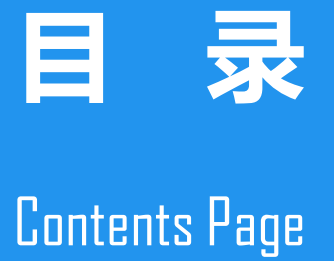

## 全国大学生创业服务网概述

报名参赛

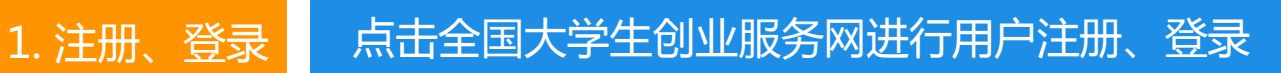

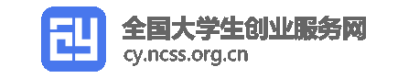

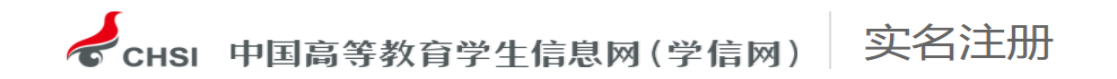

#### "学信网账号"可用于登录学信网各服务平台

支持的平台有:学信档案(含图像校对、学籍信息核对等)、中国研究生招生信息网、高考特殊类型招生报名平台、全国征兵网、学信就业、内地(祖国大陆) 高校面向港澳台招生信息网、学职平台、全国大学生创业服务网等。如果您在使用这些服务时注册过账号,则可凭此账号使用其他服务,例如:如果您进行过图 像校对,则可凭此账号进行"研招网上报名"、"兵役登记"、"应征入伍"等,而无需再次注册账号。

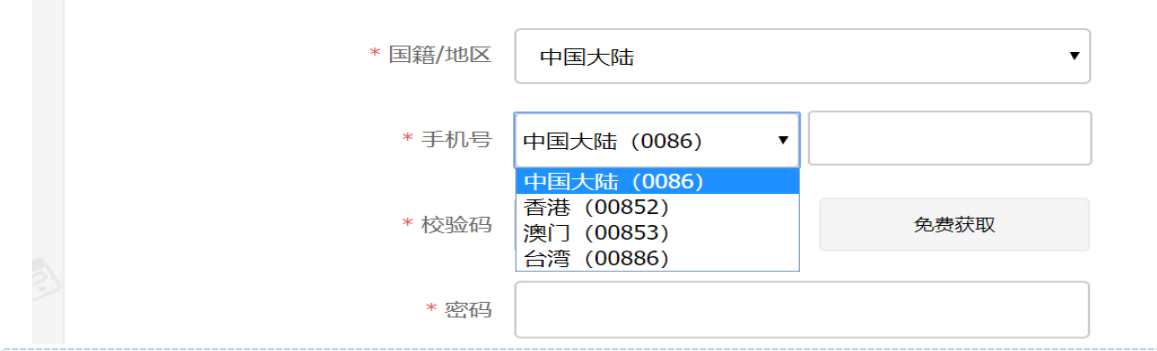

◆ 新用户: 新用户需在全国大学生创业服务网 ( cy.ncss.org.cn ) 点击大创网右上角注册, 进行注册 ( 注意: 注册页面将跳 转至学信网,学信网 (www.chsi.com.cn)为中华人民共和国教育部官方唯一学籍学历验证网站,请放心注册),按照 指示实名注册完毕后,使用学信网账号登录大创网,先完善个人信息、创建项目,再参加比赛。

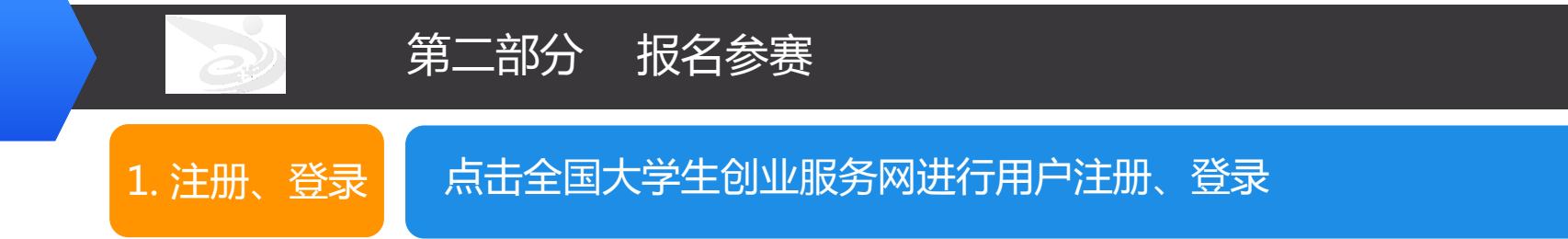

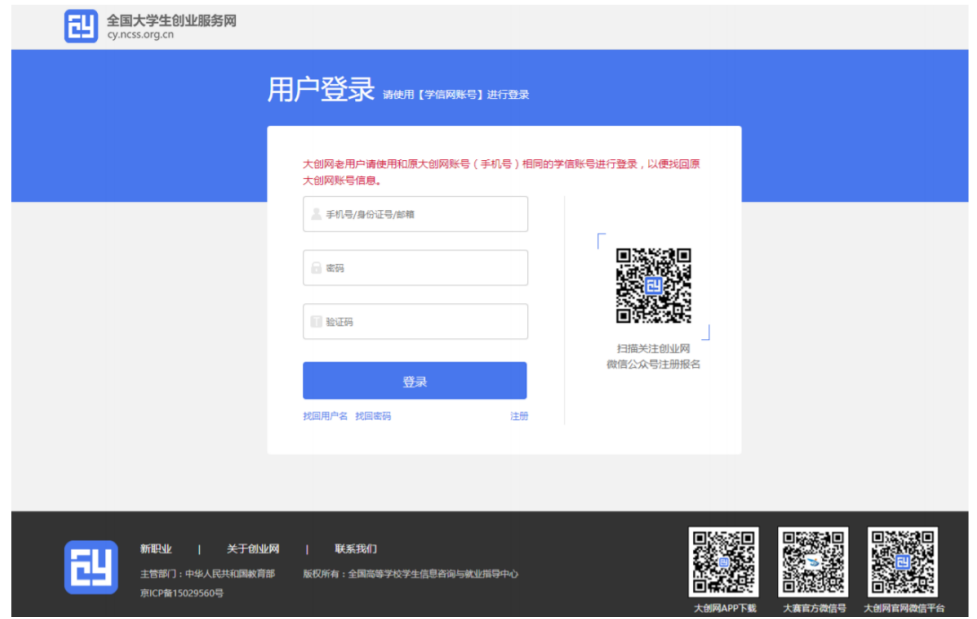

◆ 已注册的用户:支持用大创网已有账号登录,一键绑定学信网账号,实现账号间的无缝衔

接,绑定后可使用账号直接登录大创网。

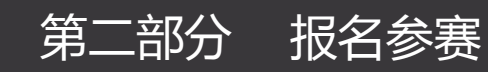

2. 身份、信息 | 选择身份、填写个人信息

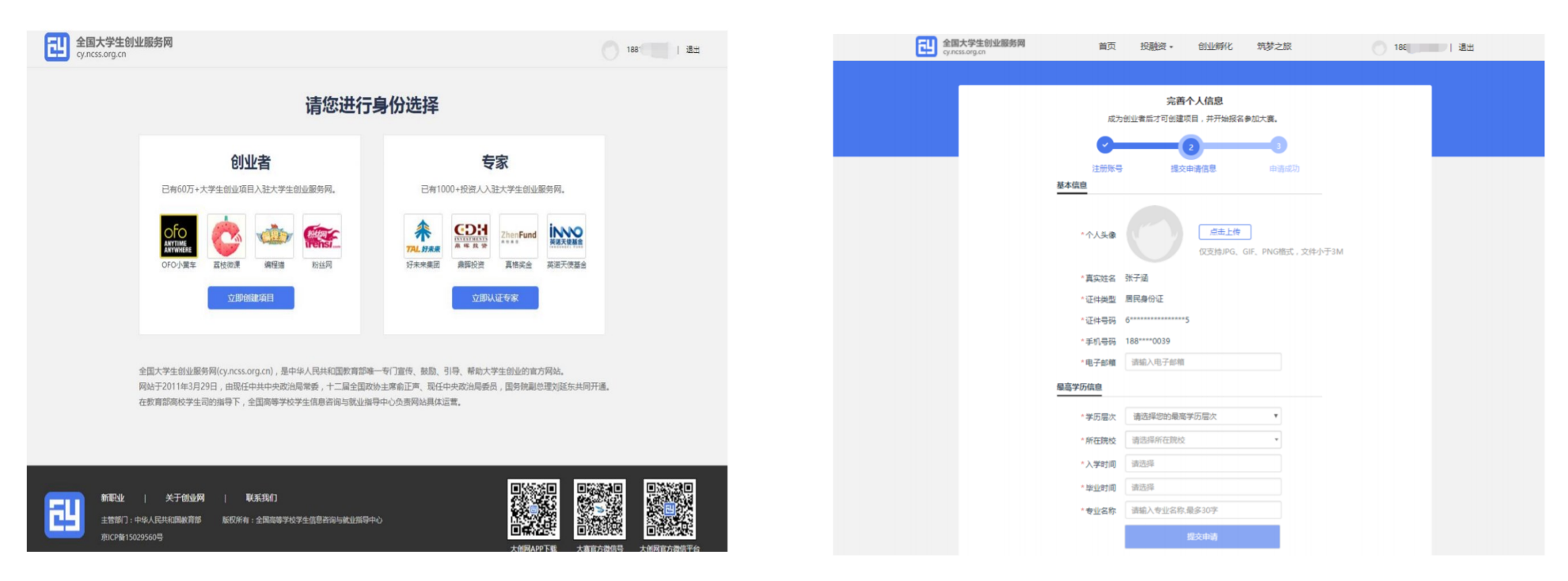

◆ 选择身份、填写个人信息:参赛者在"创建项目"栏完善个人信息,按照要求填写相关信 息, 特别注意: 该部分填写的信息中"学历层次、所在院校、入学时间、毕业时间", 需 要与学信网的信息一致。填写完毕后点击提交,进入项目创建页。

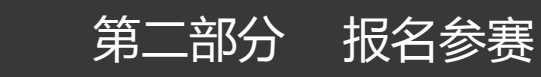

#### 3. 创建项目 | 在这里创建你的参赛项目

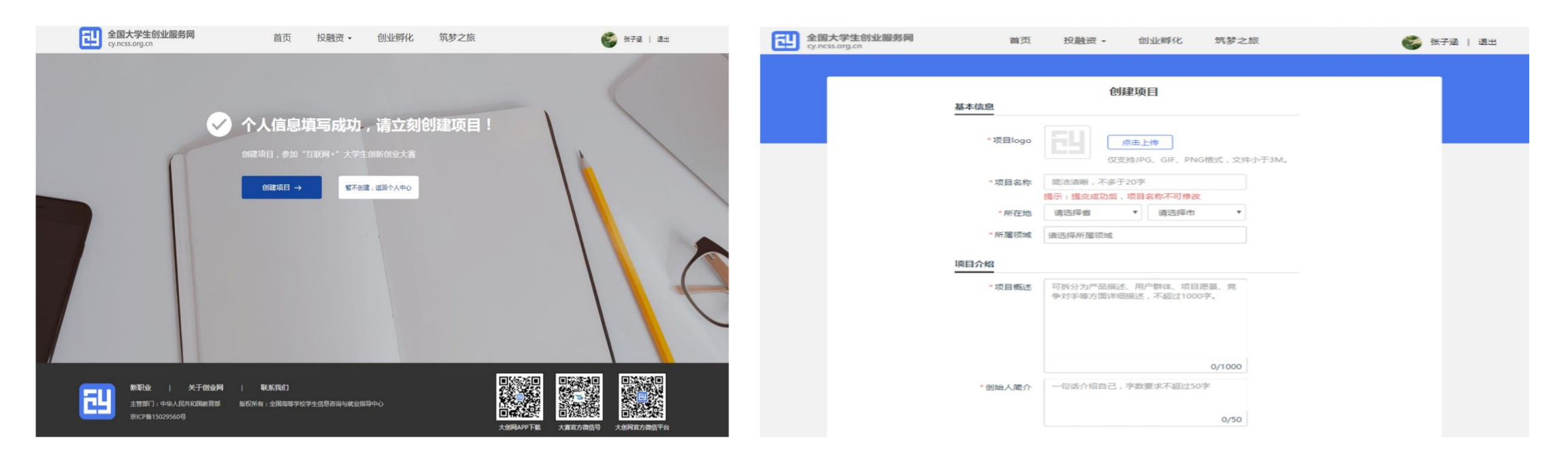

◆ 创建项目:按照要求点击创建项目,创建自己的项目,项目一旦创建成功,项目名称不可修

改,如要进行修改,需要先删除该项目,再进行项目重建,此外,其他信息均可自主修改。

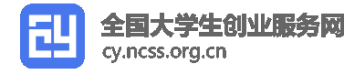

#### 4. 团队成员 | 刘要报名参赛需添加团队成员3人 (包括创始人)

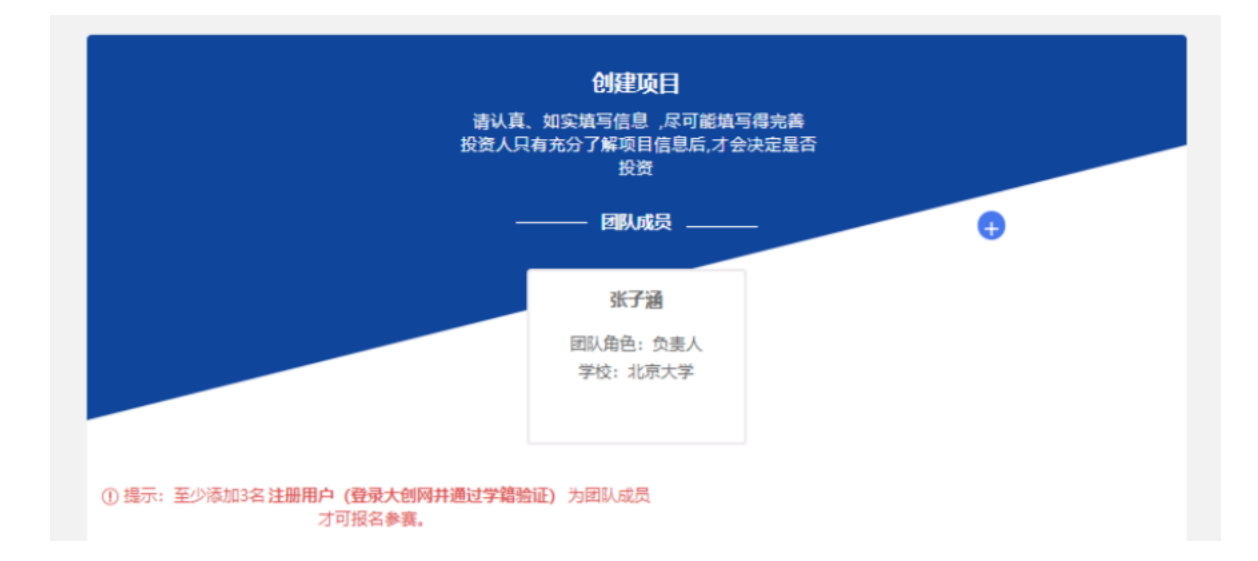

◆ 团队成员:点击"+"号添加团队成员,特别注意:团队成员也需要注册成为大创网的用户, 注册流程与上述的注册流程一致,团队成员只需走到 "个人信息填写"这一步即可,无需 创建项目。项目创始人可搜索"姓名**+**账号"添加团队成员,团队成员需到个人中心确认。 团队成员暂无上限要求。全国大学生创业服务网 텒

cy.ncss.org.cn

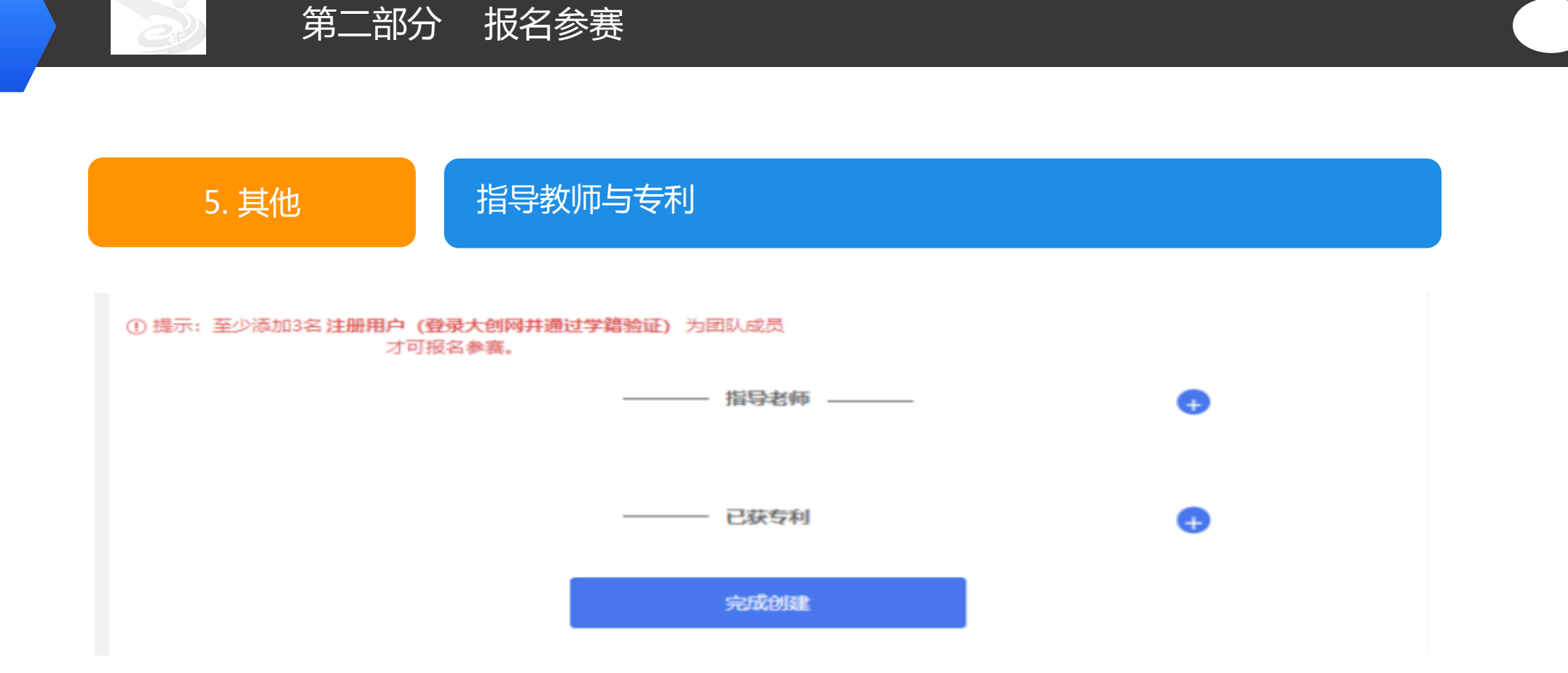

◆ 其他: 指导教师、已获专利均为非必填项,参赛者可酌情填写, 对于已获专利的项目, 建

议填写,增加项目晋级的可能性。

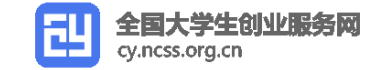

#### 6. 报名参赛 | 根据大赛通知的规则与自己的情况进行参赛报名

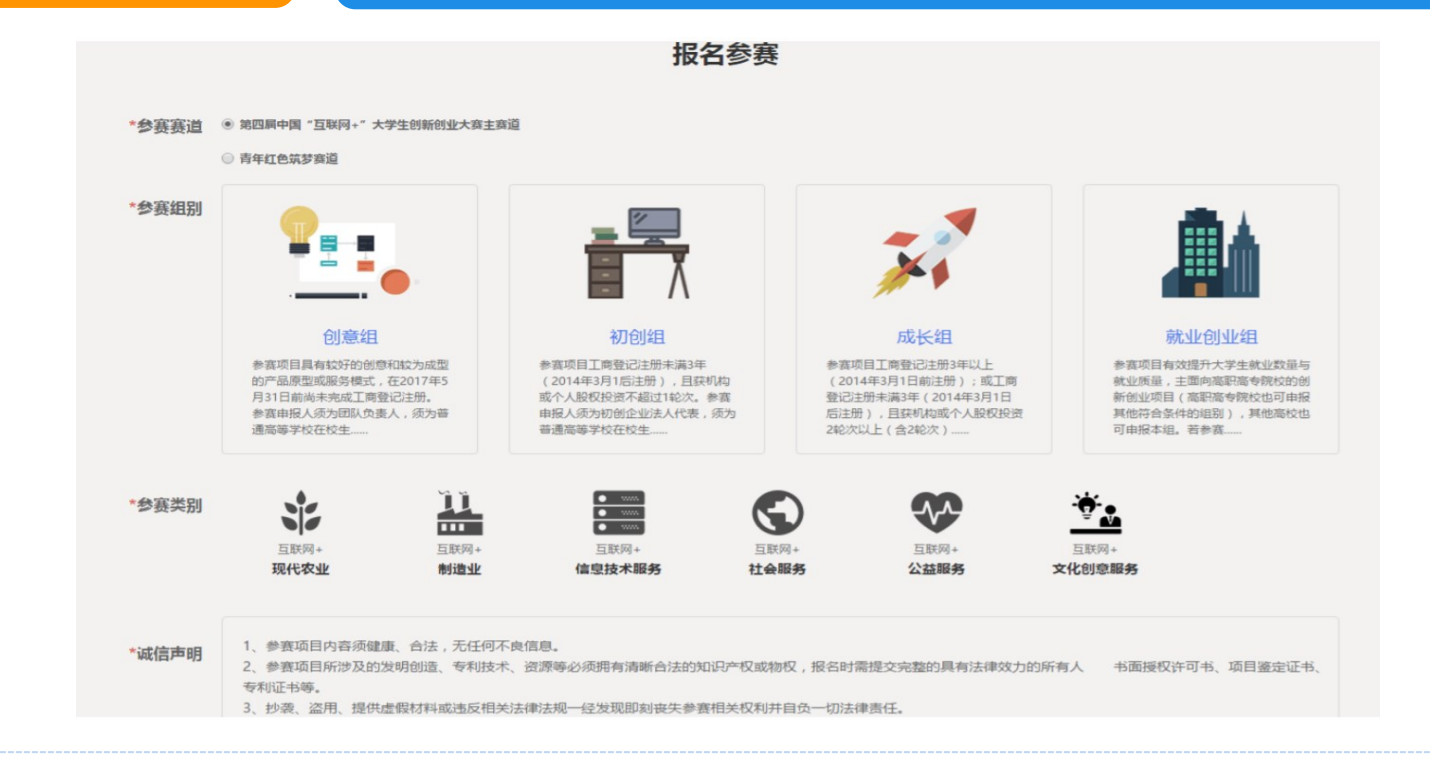

项目创建完成后,可根据大赛的要求 ( 详见大创网首页 "大赛动态"板块的《关于第四届 "互联 网+"大赛的通知》)选择点击"报名参赛"按钮。

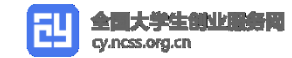

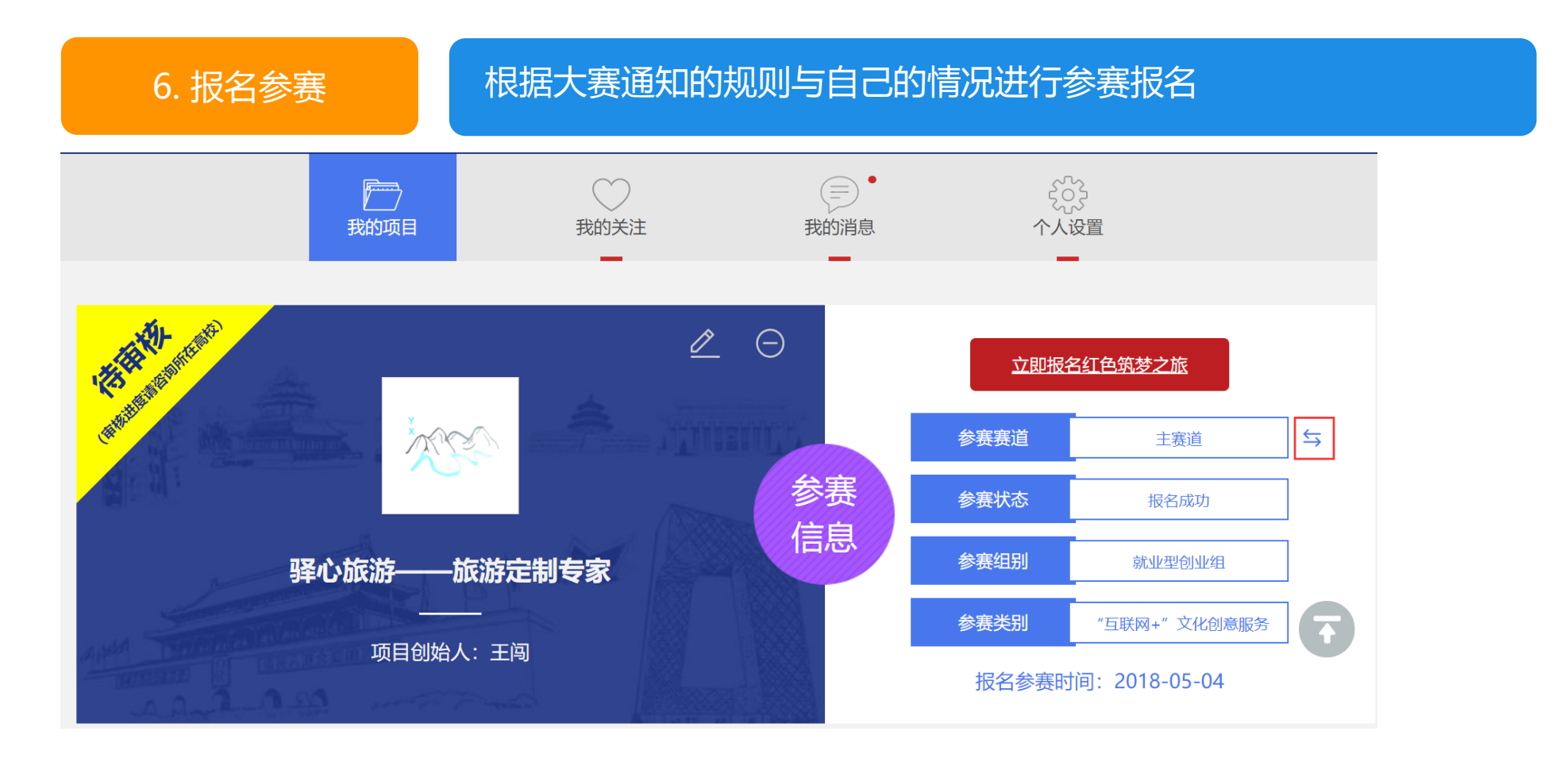

特别注意:今年参赛的赛道分为"主赛道"与"红色筑梦之旅赛道",请同学么务必看清报名, 如不小心选择错误,无需紧张,可以在"个人中心"的"我的项目"进行赛道"一键切换"。 如图红框所示。

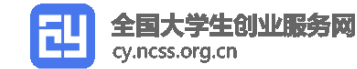

#### 6. 关于待审核 不同 待审核表示你的项目创建成功、参赛资格正在等待审核

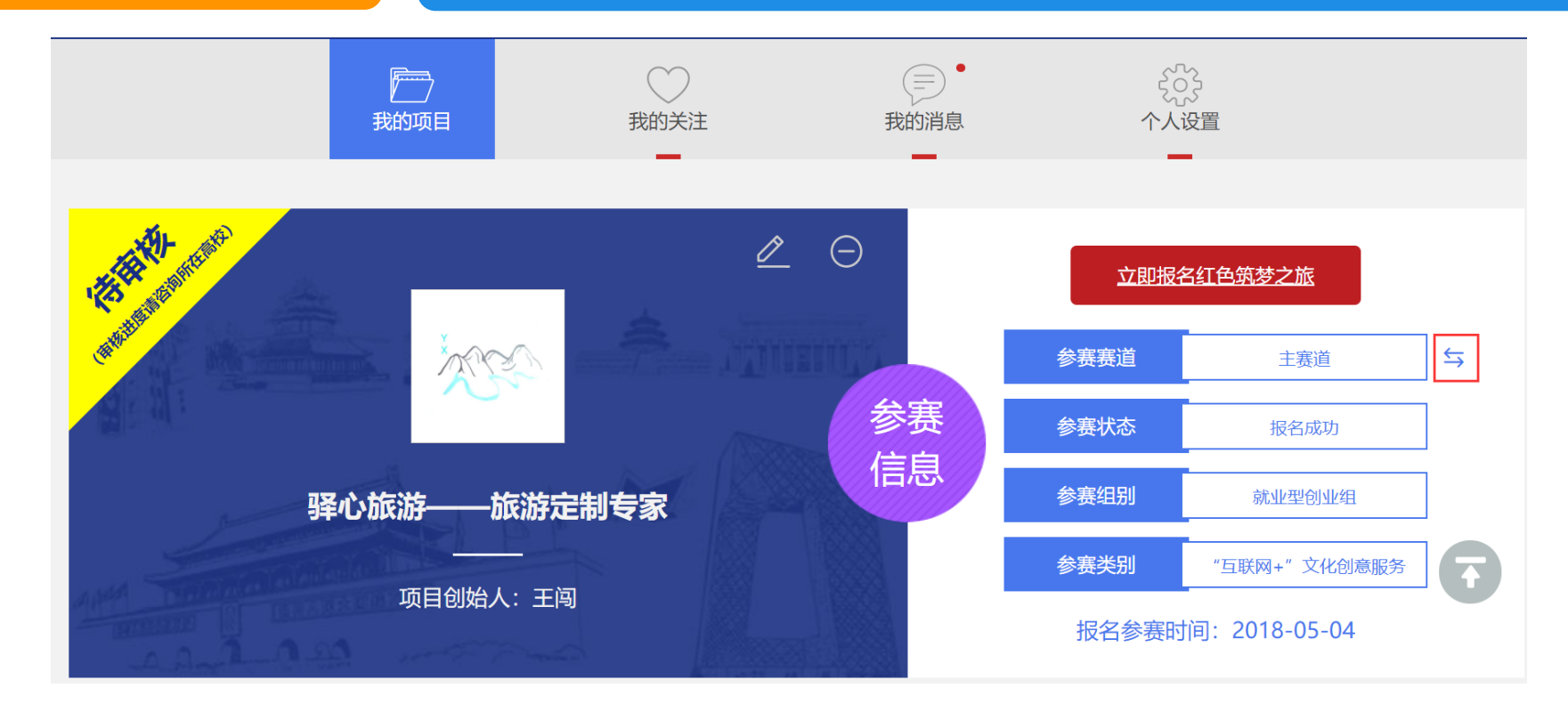

◆ 待审核:项目的审核权归所在高校进行管理,报名参赛后,项目需要所在高校进行审核, 方可进入下一阶段的比赛。

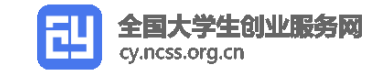

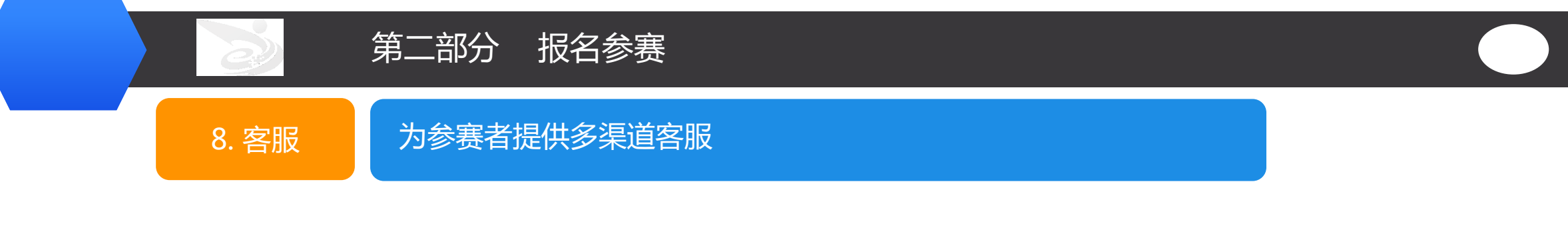

### 注意:建议各位参赛者参赛之前,阅读官网上的"常见问题"

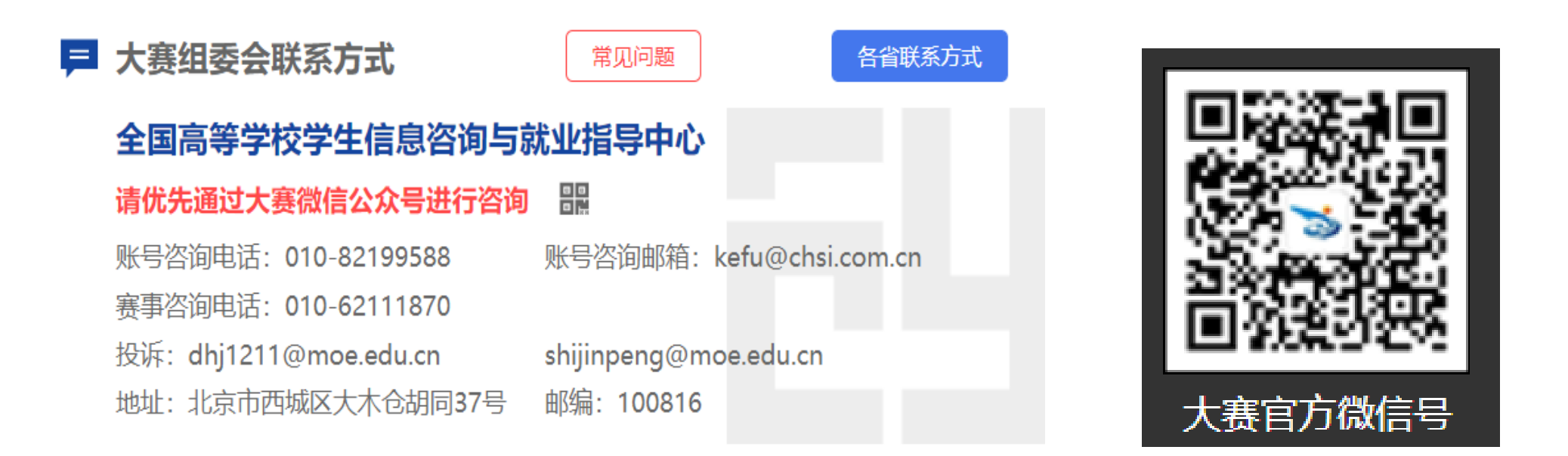

◆ 专属客服:我们为项目团队设置了专门的客服,帮助大家解决在绑定过程中遇到的各种问题。

大家可以优先通过微信公众号进行快捷咨询。